## VPN:

benötigen Sie, um ins Hochschulnetz zu gelangen und auf interne Ressourcen zuzugreifen

 Hinweis: Nutzen Sie zur Herstellung einer VPN-Verbindung zur Hochschule in aller Regel den **VPN-Client-Cisco Secure Client.** (WebVPN wird nur von sehr wenigen Web-Diensten unterstützt - u. a. zum Download des VPN-Client)

## **1. Download und Installation Cisco Secure Client (AnyConnect) Windows**

- Öffnen Sie die URL **[https://vpn.hs-offenburg.de](https://vpn.hs-offenburg.de/)**
- Zur Linken sehen Sie die *Eingabemaske (HSO WebVPN Login*)
- o Melden Sie sich in der Eingabemaske mit Ihrer *Campus-Benutzerkennung* an
- o Nehmen Sie den Sicherheitshinweis zur Kenntnis und bestätigen Sie ihn eigenverantwortlich
- o Wählen Sie in der linken Menüleiste "*AnyConnect*"
- o Klicken Sie auf *Start AnyConnect*
- o Klicken Sie auf *Download for Windows (bzw. macOS)*
- o Führen Sie die heruntergeladene Datei aus
- o Folgen Sie dem Installationsassistenten Hinweis:

Der manuelle Download über Filr steht aktuell nicht zur Verfügung und führt innerhalb Filr ins Leere

## **2. Download des VPN-Client Cisco Secure Client (AnyConnect) mit dem Smartphone**

 Laden Sie den Client auf dem Handy jeweils mittels QR-Codes oder dem Link herunter

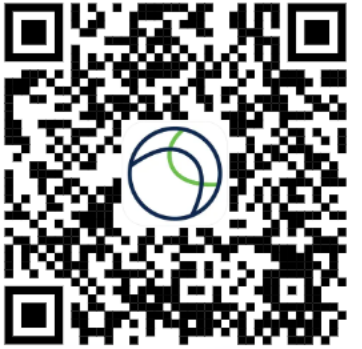

Apple Appstore

<https://apps.apple.com/de/app/cisco-secure-client/id1135064690>

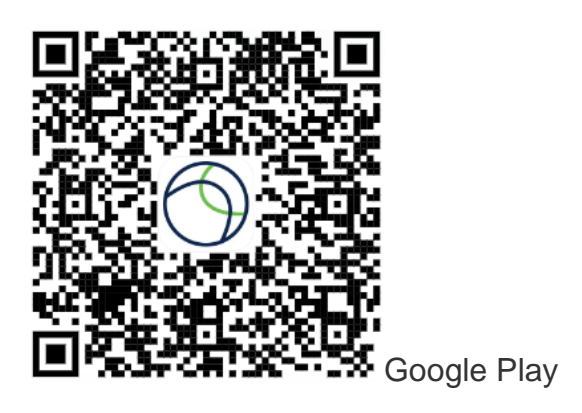

[https://play.google.com/store/apps/details?id=com.cisco.anyconnect.vpn.android.avf](https://play.google.com/store/apps/details?id=com.cisco.anyconnect.vpn.android.avf&hl=en) [&hl=en](https://play.google.com/store/apps/details?id=com.cisco.anyconnect.vpn.android.avf&hl=en)

## **3. Einrichtung des VPN-Clients**

- Starten Sie Cisco AnyConnect z. B. über das Startmenü bzw. Launchpad
- o Tippen Sie in die leere Adresszeile: *vpn.hs-offenburg.de* ein
- o Klicken Sie auf *Verbinden/Connect*
- o Wählen Sie: *SSL Tunnel - Standard* und geben Sie Ihre Campusbenutzerdaten an
- o Nehmen Sie den Sicherheitshinweis zur Kenntnis und bestätigen Sie ihn eigenverantwortlich
- o Sie sind nun per VPN verbunden